## Accepting Students into Your Classes

Note:

- When a class is set to Open, students from your Board (Home Board, HB) are automatically accepted when they are registered. When a class is set to Closed, HB students are placed on the waitlist and will remain waitlisted until you manually accept them (or a System User from another Board offering the course during the same semester manually accepts them). Students from other Boards (Out-of-Board, OOB) must always be manually accepted from the waitlist… they are never automatically accepted.
- Once a class reaches its Maximum Class Size, it automatically becomes Closed. All students from your Board (Home Board, HB) who register for the course when it is Closed are added to the waitlist instead of being accepted automatically. Students from other Boards (Out-of-Board, OOB) are always added to the waitlist whether the class is Open or Closed and must be manually accepted.

The following is the suggested prioritized list to use when accepting students into your classs:

#1. Students from Boards that appear in GREEN and are flagged with a green check mark in the Traffic Column

#2. Students flagged with a green check mark for priority acceptance in the Priority Column

#3. Status date (this dates shows when the student originally registered for the course; this date controls the student's position on the waitlist)

#4. Verification date (this date shows when the student's registration was last verified by their GC; this date does not impact the student's position on the waitlist)

#5. Students flagged with a green check mark as graduating this year in the Graduation column

#6. Reason column - *Course Unavailable to Student in Home School* and *Extenuating Personal Circumstances* are typically assigned the highest priority

While Home Board (HB) students can be accepted into your classes at any time, you must wait until the date to begin accepting Out-of-Board (OOB) students has been set and communicated by the OeLC Executive Director (typically on or around May 20 of each year for the following academic year).

To accept students into a class, please:

Go to Course Management – Manage Course Offerings. Use the filters or search functions, if required, to locate the class.

Click the Action button next to the class and select View.

Click the Waitlist Students tab.

Here you will see the following information:

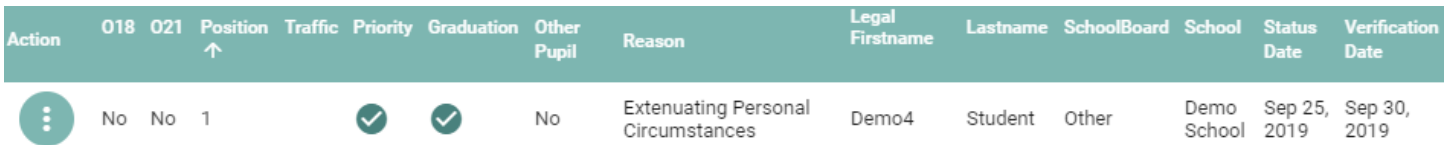

Action – choose from Add to Class or Remove from Waitlist

O18 – flags students who are 18 yrs old or over

O21 – flags students who are 21 yrs old or over

Position – each student's waitlist position based on their Status Date (i.e., the date on which they were added to the waitlist)

Traffic – flags students from Boards who have the highest positive Traffic Balances, thereby prioritizing them for acceptance

Priority – flags students for whom Priority Acceptance has been granted, thereby prioritizing them for acceptance

Graduation – flags students who require the course for graduation, thereby prioritizing them for acceptance

Other Pupil – Flags students who are not *Pupils of the Board* but instead are *Other Pupils* (as defined by the MOE) and, as such, are subject to tuition fees (typically International Students)

Reason – the reason the student requires the course:

- Course Unavailable to Student in Home School
- Extenuating Personal Circumstances
- Would Like to Take via eLearning
- Upgrading Course or Repeating Failed Course
- Reach Ahead Credit
- Remote Learning Student

Status Date – the date on which the student was added to the waitlist

Verification Date – the most recent date on which the student's GC verified that the student still required the course

Determine the student you wish to accept into the class, click the Action button next to the student and select Add to Class. TIP: You can also bulk accept students by checking the boxes next to their names and clicking **ADD SELECTED TO CLASS** Stakeholders receive PRISM-generated removal messages as indicated here: [http://bit.ly/PRISM\\_Emails](http://bit.ly/PRISM_Emails) . Note: If a Student Added to Class message does not appear, it is for the one of the following reasons that can be corrected by editing the class (see separate instructions): 1. The class is Closed. 2. The class has reached it Maximum Class Size. 3. The class has reached its Maximum Number of Out-Of-Board, OOB, Students.